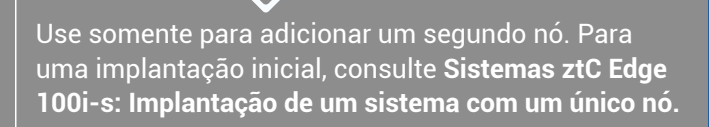

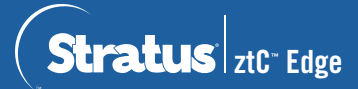

## **Sistemas ztC Edge 100i-s: Adição de um nó**

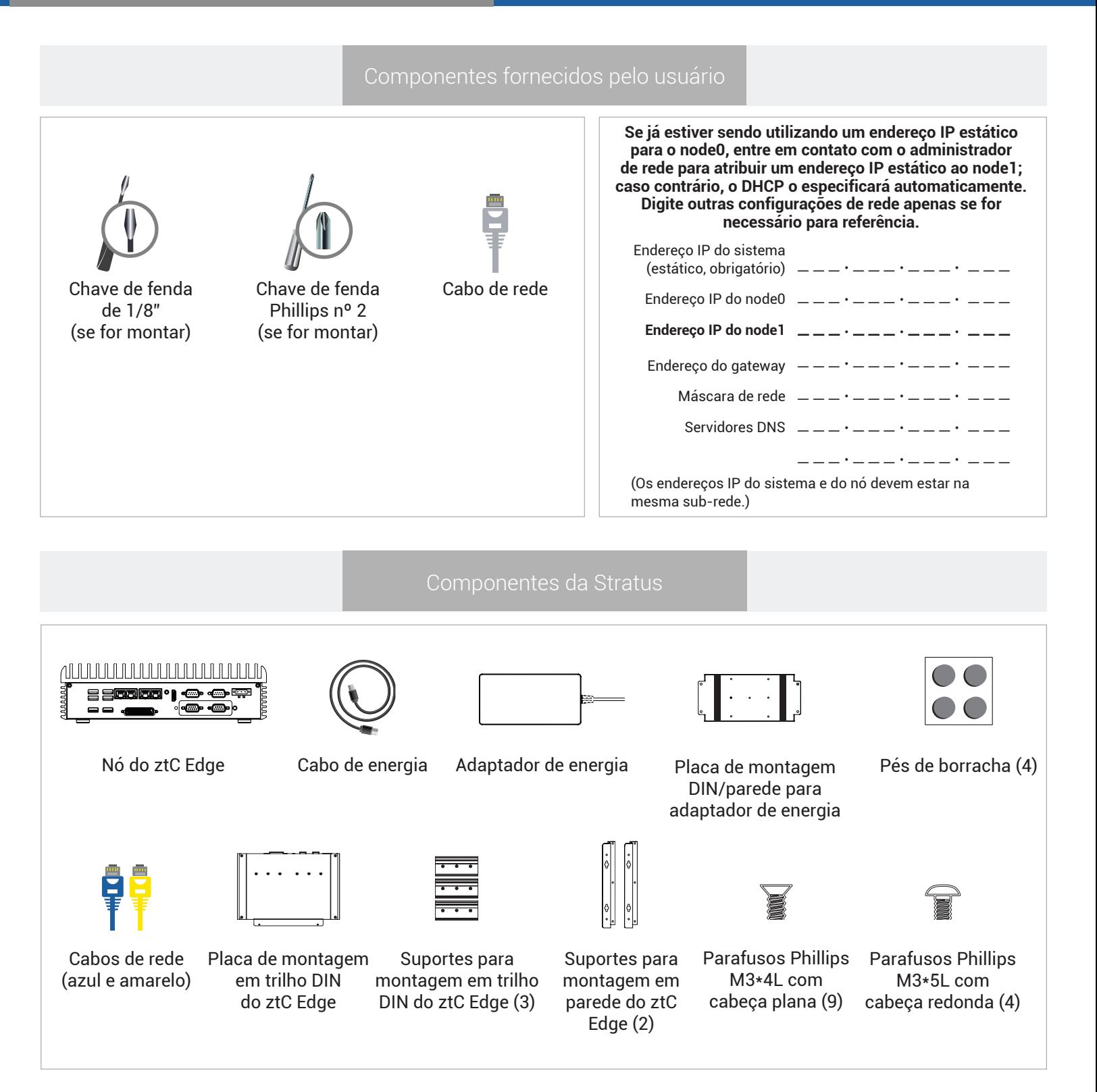

Para ler as Notas da versão e a documentação do ztC Edge, visite http://ztcedgedoc.stratus.com. Para acessar outros recursos de autoajuda do ztC Edge, inclusive artigos da Base de Conhecimento e descarregamentos de software, visite o Serviço de Atendimento ao Cliente da Stratus em http://www.stratus.com/support.

Confirme que o nó em execução está íntegro – o LED SYS está piscando e a página **Painel** do Console do ztC exibe marcas de verificação verdes sem problemas pendentes. Solucione qualquer problema antes de adicionar o segundo nó.

**1**

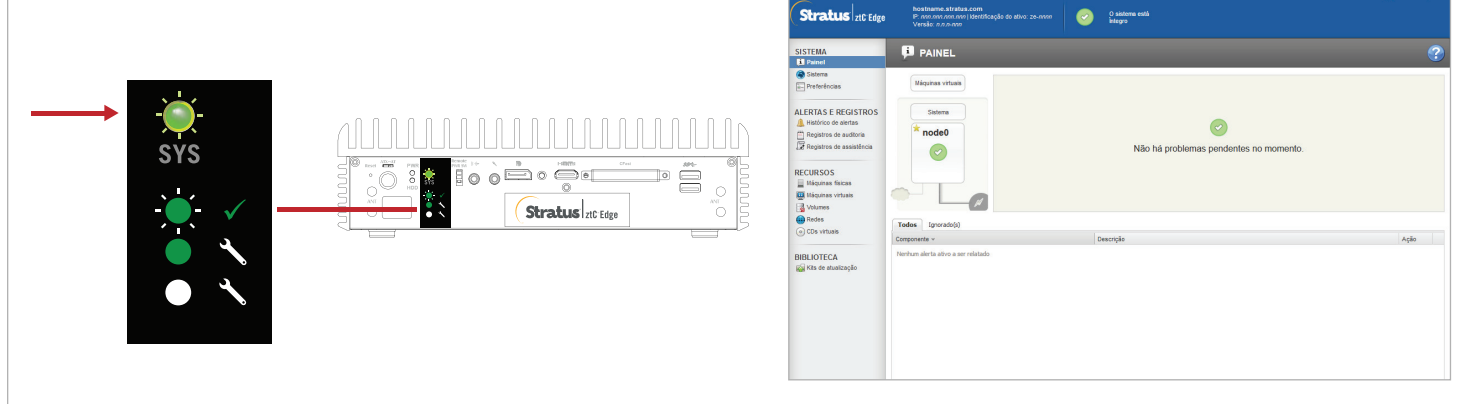

No Console do ztC, abra a página **Preferências** e clique em **Licença do produto**. Clique em **Verificar a licença agora** para atualizar a licença. A página **Painel** indica que a atualização do sistema com dois nós está pendente. (Observação: Considere a possibilidade de adiar as próximas etapas até aparecer a janela de manutenção, porque o desempenho da MV se reduz até que as MVs sejam reiniciadas na etapa 6.). **2**

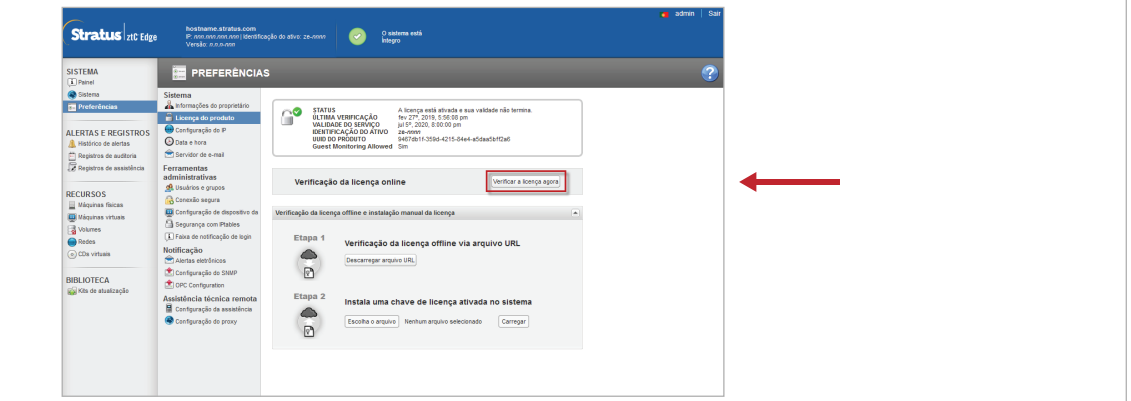

Conecte os cabos de rede azul e amarelo, do primeiro para o segundo nó, em seguida conecte a porta P1 do segundo nó à sua LAN já existente (a mesma sub-rede da P1 no primeiro nó). Conecte a energia ao segundo nó e verifique se ele está ligado. (Você pode ignorar com segurança os alertas sobre o segundo nó no Console do ztC até que a sincronização seja concluída na etapa 6.) **3**

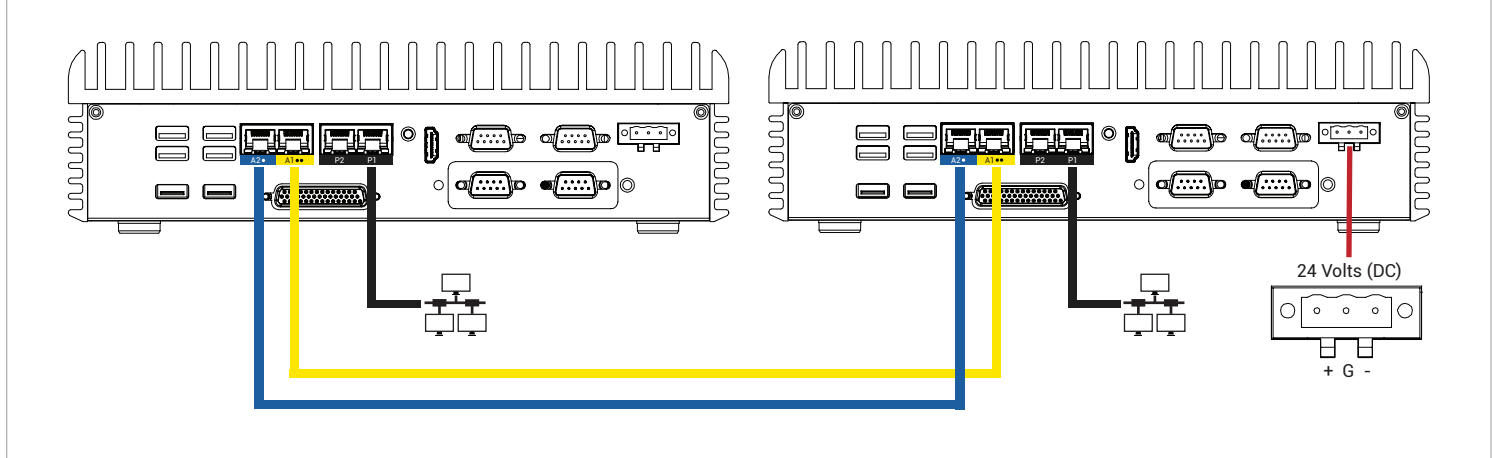

4 Após conectar o segundo nó, aguarde até 20 minutos para que o SYS LED pisque no segundo nó e o botão<br>**4 Adicionar uma MF** seja ativado na página **Máquinas físicas**. Clique em **Adicionar uma MF**. (Se o botão<br>6 Dermanecer **Adicionar uma MF** seja ativado na página **Máquinas físicas**. Clique em **Adicionar uma MF**. (Se o botão permanecer inativo, verifique se a licença está atualizada, se as conexões estão corretas e se o segundo nó está ligado.)

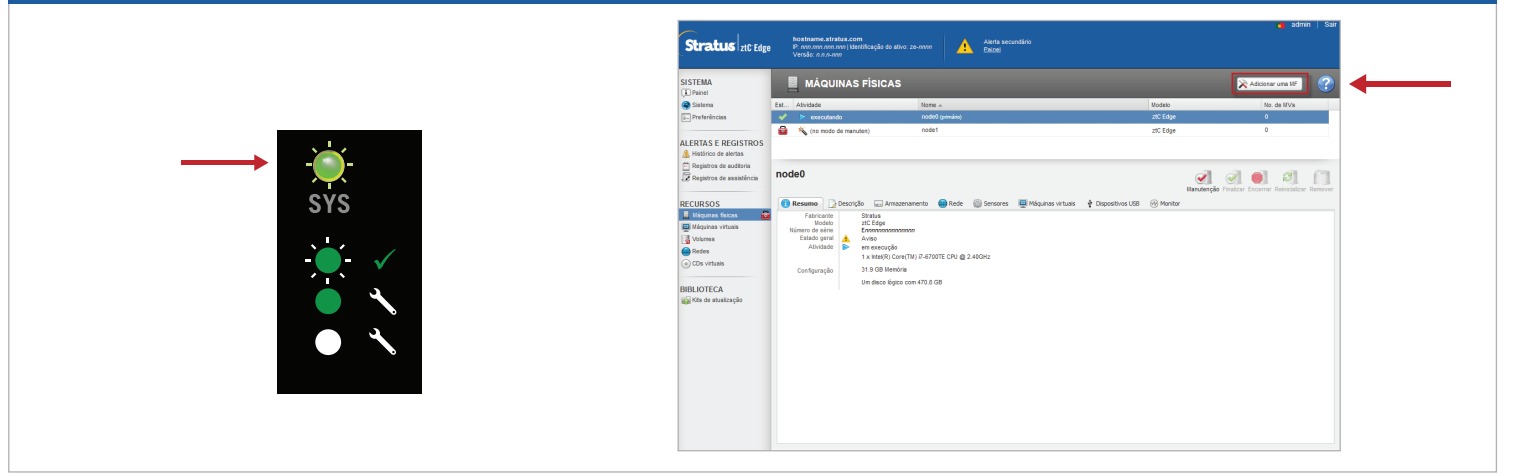

No Console do ztC, abra a página **Preferências** e clique em **Configuração do IP**, para verificar as<br>configurações. Se for necessário, digite o endereço estático do segundo nó (node1) e clique em Salvar.

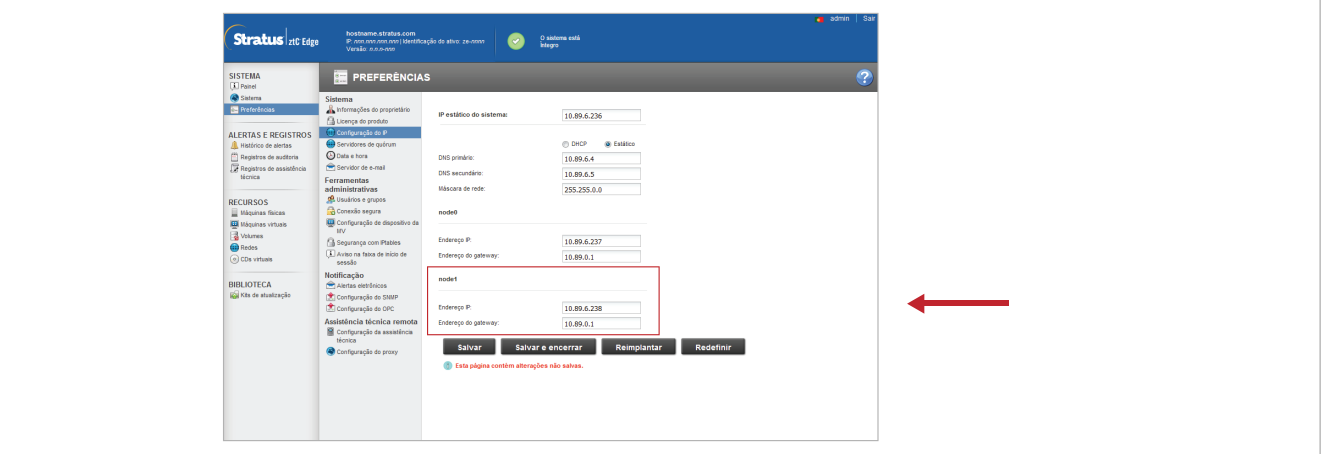

O processo de sincronização das MVs pode durar horas, após esse período reinicie as MVs para ativar a redundância e apagar os avisos. Quando o sistema tiver sido sincronizado e as MVs estiverem funcionando, o **Painel** exibirá marcas de verificação verdes sem problemas pendentes. **6**

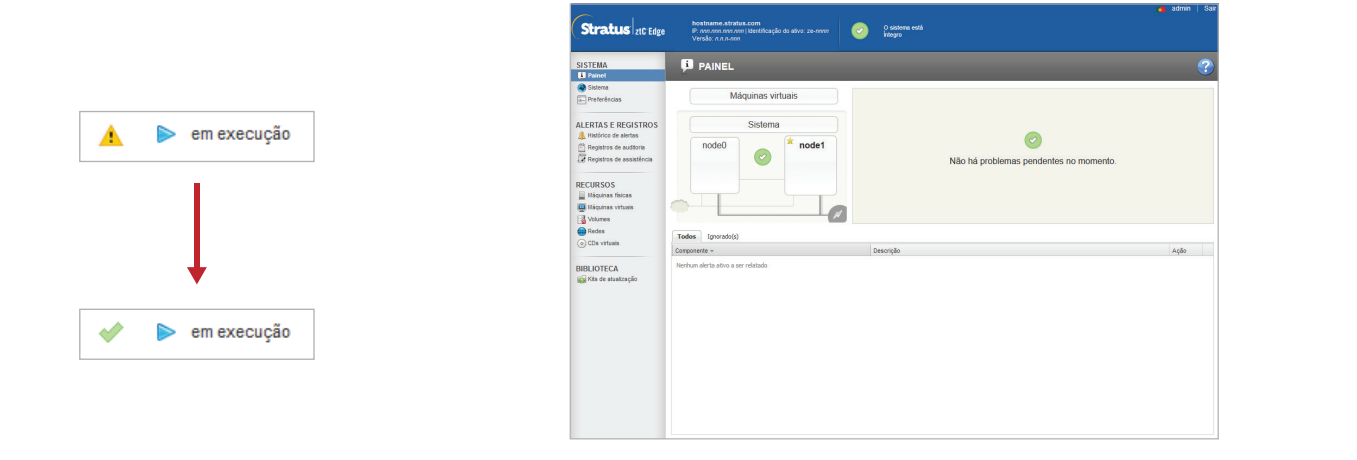

Sistemas ztC Edge 100i-s: Adição de um nó

## www.stratus.com

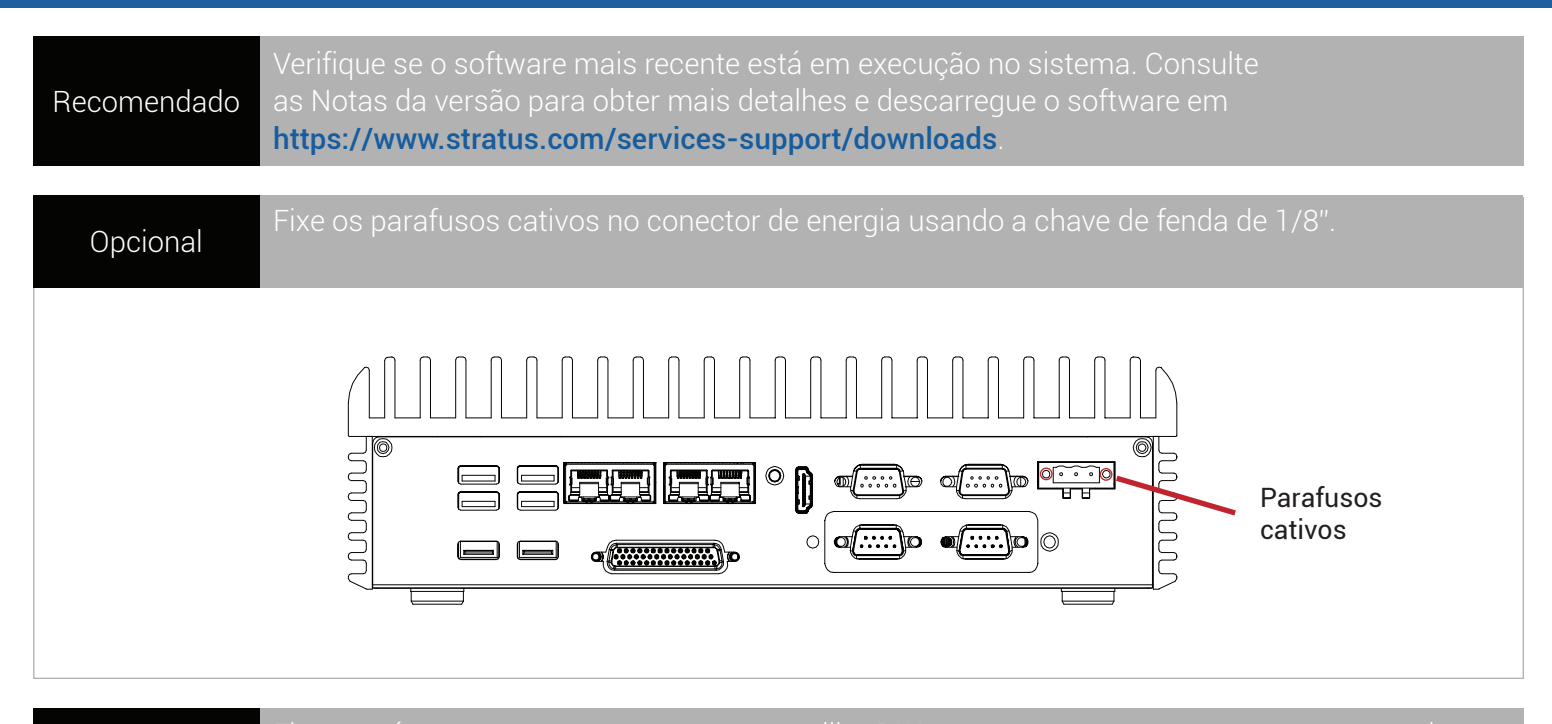

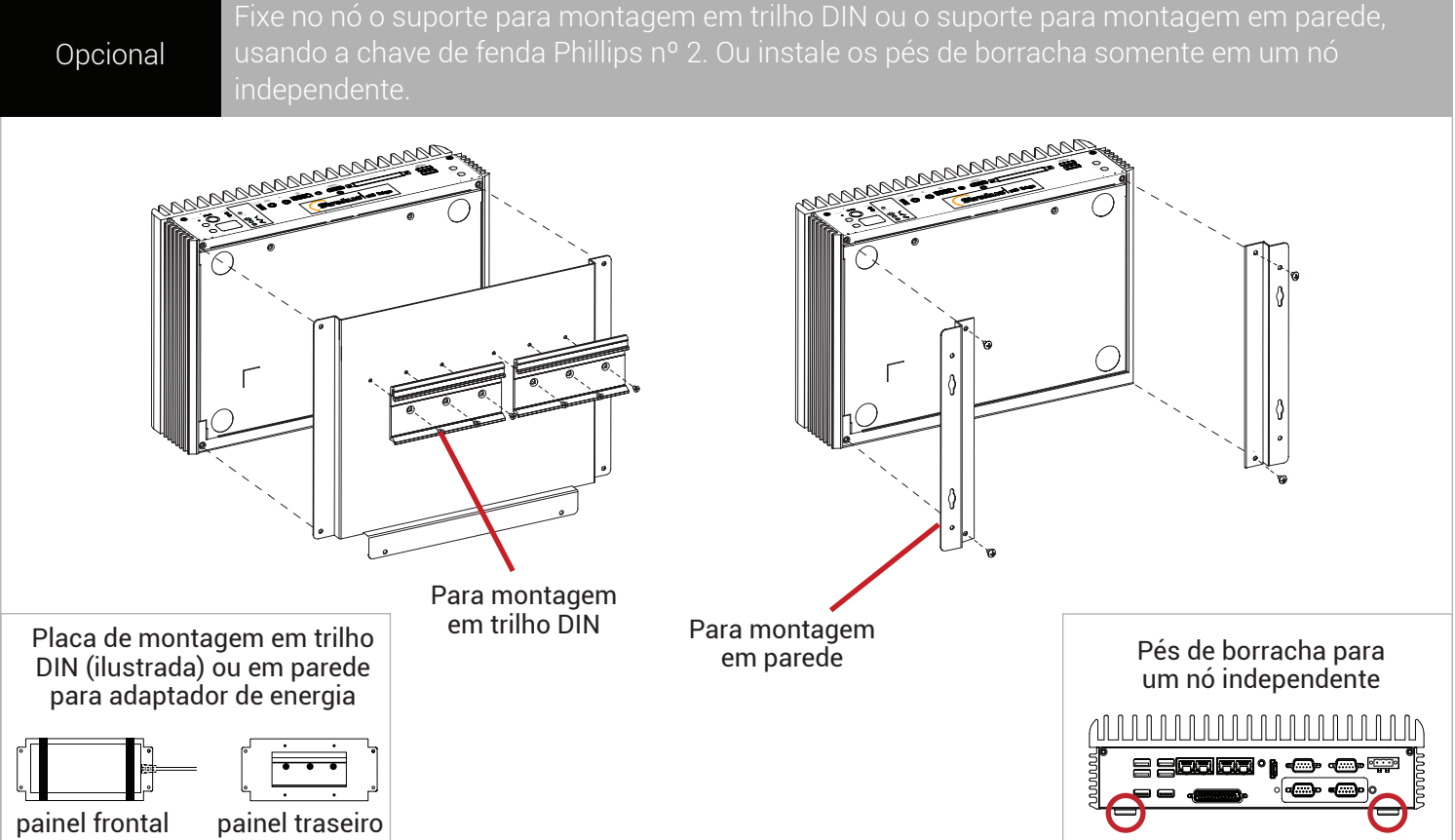

Número de peça R004Z-03 | Data da publicação: Setembro de 2019

Número da versão: ztC Edge versão 2.0.1.0

As especificações e descrições são de natureza resumida e estão sujeitas a alterações sem aviso prévio.

Stratus e o logotipo Stratus são marcas registradas, e o logotipo Stratus Technologies, o logotipo Stratus 24x7 e ztC são marcas comerciais da Stratus Technologies Bermuda, Ltd.

Todas as outras marcas comerciais e marcas registradas pertencem a seus respectivos proprietários.

©2019 Stratus Technologies Bermuda, Ltd. Todos os direitos reservados.